# DSS 매니페스트 편집기

DSS 매니페스트 편집기는 아래의 항목으로 구성됩니다.

# 목차

- 1. 소개
- 2. 사용자 가이드

# 1. 소개

# DSS 매니페스트 편집기 소개

DSS 매니페스트 편집기(DSS Manifest Editor: DSSME)는 DSS 서비스 매니페스트들을 생성하기 수 정하기 위해 제공되는 툴입니다. 서비스 매니페스트는 XML 형태의 파일로서 구동될 로봇 어플리 케이션 서비스들의 목록과 구성 값들을 포함하고 있으며, DSS 런터임 프로그램에서 해당 서비스 를 구동시킬 때 이러한 매니페스트 파일을 사용합니다.

DSS 매니페스트 편집기 윈도우는 생성, 로딩, 저장, 그리고 편집 메뉴를 포함하고 있으며, 자주 사용되는 명령어에 대해서는 툴바 형태로 제공됩니다. 또한 3개의 툴박스 윈도우를 포함하고 있 으며, 사용 가능한 서비스 목록을 표시하는 서비스 툴박스, 현재의 프로젝트에 포함되어 있는 매 니페스트들과 구성 파일을 보여주는 프로젝트 툴박스, 그리고 구성 값을 보여주는 속성 툴박스로 구성됩니다.

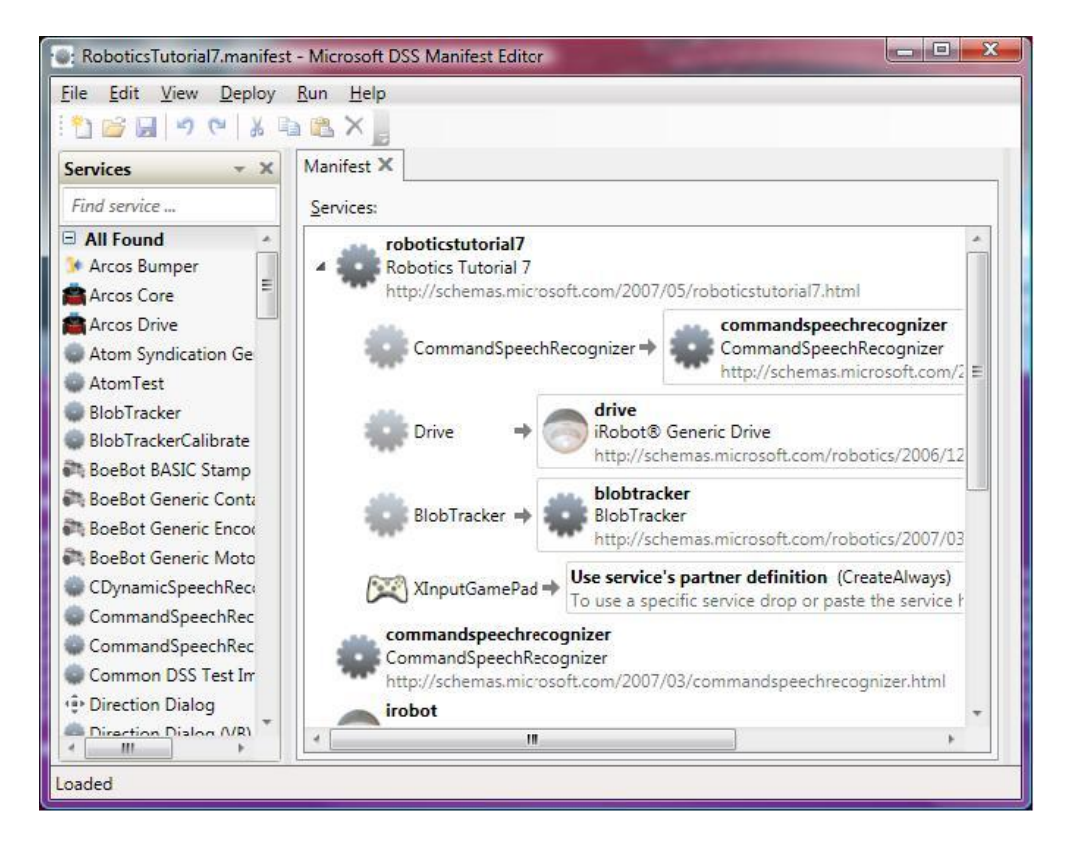

# 2. 사용자 가이드

## DSS 매니페스트 편집기 시작하기

DSS 매니페스트 편집기가 실행되고 나면, 편집기의 각 툴박스 윈도우들은 분리가 가능하며 개발 자가 원하는 위치에 재배치가 가능합니다. 또한 상단 View 메뉴의 Tool Box 메뉴에서 각각의 툴 박스 창에 대한 체크 상태를 변경함으로써 각각의 창을 보이게 하거나 또는 안보이게 할 수 있습 니다.

### 서비스 툴박스 창

서비스 툴박스 창에서는 개발자가 사용 가능한 서비스 목록을 표시합니다.

서비스를 선택한 다음 마우스로 끌어다가 프로젝트 툴박스 창으로 옮기거나 또는 해당 서비스를 더블클릭하여 프로젝트 툴박스 창으로 옮길 수 가 있습니다. 그리고 추가된 서비스를 선택한 다 음 속성 툴박스 창에서 해당 서비스의 이름을 변경할 수 있습니다.

또한 상단의 Find Service… 가 쓰여진 입력창에 찾고자 하는 서비스 명을 입력하여 필요한 서비 스들을 검색 할 수 있습니다. 이때 공백으로 분리된 여러 개의 단어를 입력할 수 있으며, 또한 + 기호를 단어 앞에 사용하여 해당 단어만 포함된 서비스들을 추출할 수 있고, - 기호를 해당 단어 앞에 붙임으로서 해당 단어를 제외한 서비스 목록을 추출할 수 있습니다.

검색어 앞에 = 기호를 붙이면 정확한 서비스 명으로 검색이 가능하며, 이러한 검색 조건들은 검 색창 바로 밑에 있는 All Found 뒤에 나타나는 (+) 기호를 클릭함으로써, 이러한 검색 조건 자체 를 서비스 목록에 추가시킬 수 있습니다. 따라서 반복적으로 사용되는 서비스들에 대해 매번 반 복적으로 검색할 필요 없이, 검색 조건 자체를 서비스 목록에 추가시켜 놓음으로서, 한번에 필요 한 서비스들을 찾을 수 있습니다.

#### 프로젝트 툴박스 창

프로젝트 툴박스 창에서는 사용자가 선택한 매니페스트 파일들과 구성 파일들을 보여 줍니다. 구 성 파일들은 해당 매니페스트 파일 아래에 계층적으로 연결되어 표시되며, (+) 기호나 (-) 기호 를 클릭함으로써 해당 파일들을 숨기거나 표시할 수 있습니다.

구성 파일들은 서비스에 대해 구성 정보를 설정할 경우 자동으로 생성되며, 저장 메뉴를 클릭할 경우 편집기에서 발생한 변경 정보들은 해당 매니페스트 파일과 구성 파일들에 자동으로 반영됩 니다.

구성 파일을 변경하기 위해서는 해당 구성 파일을 선택한 후 오른쪽 마우스를 클릭하여 표시된 팝업메뉴에서 Delete Configuration 메뉴를 선택하여 삭제합니다.

#### 속성 툴박스 창

속성 툴박스 창에서는 현재 선택된 서비스에 대한 속성 값들을 표시합니다.

## DSS 매니페스트 편집기 메뉴

#### File 메뉴

- New 새로운 매니페스트 파일을 생성합니다.
- Open 기존에 작성되어 있는 매니페스트 파일과 연관된 구성 파일들을 불러옵니다.
- Save 현재 작업중인 매니페스트 파일과 연관된 구성 파일들의 정보를 저장합니다.

Save As – 지정된 이름으로 해당 매니페스트 파일을 저장합니다.

Import Manifest – 기존에 작성되어 있는 매니페스트 파일을 추가합니다.

Print – 현재의 매니페스트 파일을 프린터로 출력합니다.

Recent Projects – 최근에 작업한 매니페스트 파일의 목록을 보여줍니다.

Exit – 편집기를 종료합니다.

#### Edit 메뉴

Undo – 마지막에 작업한 항목을 취소합니다.

Redo – 마지막에 취소한 작업 항목을 다시 복구합니다.

Cut – 선택한 항목을 잘라내기 합니다.

Copy – 선택한 항목을 복사하기 위해 클립보드에 복사해 놓습니다.

Paste – 복사된 항목을 붙여넣기 합니다.

Del – 선택된 항목을 삭제합니다.

Set Configuration – 서비스의 구성정보와 파트너의 구성정보를 설정하기 위한 화면을 표시합니 다.

### View 메뉴

Toolboxes – 서비스, 프로젝트, 속성 툴박스 창을 숨기거나 표시합니다.

Reload Services – 서비스 툴박스 창에 사용 가능한 서비스 목록을 다시 로드합니다..

Toolbar – 편집기의 툴바를 표시합니다.

Deploy 메뉴

Create Deployment Package – exe 파일 형태의 DSS 배포 패키지 파일을 생성합니다.

Run 메뉴

Run Manifest – 현재 로드되어 있는 매니페스트 파일들을 새로운 DSS 노드에서 실행합니다.

Help 메뉴

Contents – 편집기의 도움말 파일을 표시합니다.

About – 현재 편집기의 버전을 표시합니다.

## DSS 매니페스트 편집기 생성 및 편집

# 서비스를 매니페스트에 추가하기

서비스를 매니페스트에 추가하기 위해서는 마우스로 끌어 놓거나 더블 클릭을 합니다.

일반적으로 하나의 서비스는 하나 이상의 파트너 서비스들을 포함하고 있으며, 이러한 파트너 서 비스들은 해당 서비스의 기능들이 잘 작동되도록 지원하는 서비스들입니다.

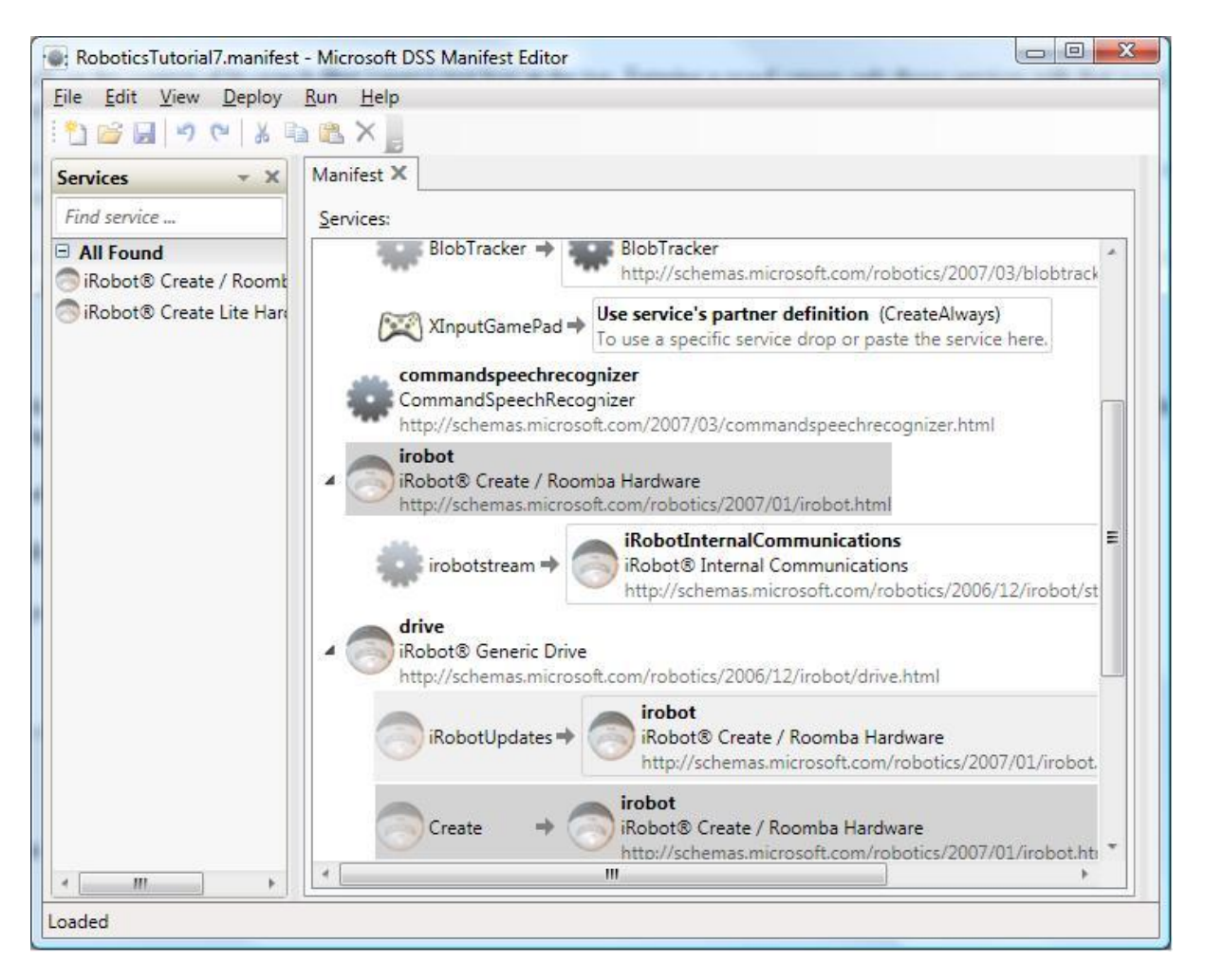

각각의 파트너쉽은 아이콘을 포함하여 별도의 라인에 표시됩니다. 이러한 파트너 서비스들은 어 떻게 시작되고 연결될 지에 대해 옵션값을 가지며, 다음과 같이 구성됩니다.

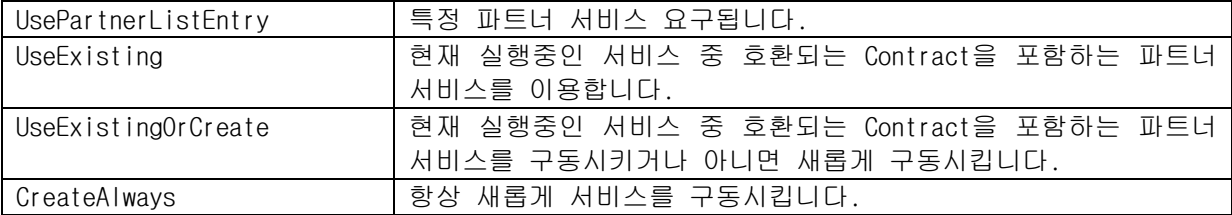

파트너 서비스들은 서비스 툴박스 창에서 마우스로 끌어다가 추가할 수 있으며, 해당 서비스의 파트너 엔트리 위치에 추가할 수 있습니다.

기존에 추가되어 있는 동일한 서비스를 추가할 경우, 확인창이 표시되며 기존의 것을 사용할 것

인지 아니면 새로운 인스턴스를 생성할 것인 지를 선택할 수 있습니다.

추가되어 있는 서비스들에 대해서는 복사, 삭제 및 잘라넣기 등의 기능을 수행할 수 있습니다.

파트너 서비스의 경우, 현재 실행중인 서비스의 URL을 입력함으로써 추가시키는 방법도 가능하며, 이러한 경우, 파트너쉽 엔트리 객체의 URL 옵션을 설정하여 입력 가능합니다.

### 서비스 구성하기

대부분의 서비스들은 초기 상태를 구성할 수 있으며, 해당 서비스가 구성 가능한 서비스인 경우 기본적인 구성 파일이 초기에 생성됩니다.

사용자는 해당 서비스를 선택하고 속성 툴박스를 이용하여 해당 구성 정보를 변경할 수 있으며, Set Configuration 메뉴를 선택함으로써 별도의 분리된 탭화면에서도 해당 구성 정보를 설정할 수 있습니다.

구성 파일이 필요 없으면 해당 구성파일을 선택하여 삭제가 가능하며, 새로운 빈 구성 파일을 추 가할 수 있습니다. 또한 Import Initial State 버튼을 클릭하여 기존에 생성되어 있는 구성 파일 을 추가할 수 있습니다.

### 매니페스트 로드하기(Import)

현재 오픈되어 있는 매니페스트 파일과 기존에 만들어져 있는 매니페스트 파일을 합치기 위해서 는 Import Manifest 메뉴를 통해 이러한 작업을 수행할 수 있습니다.

### 매니페스트 저장하기

작업된 매니페스트 파일을 저장하기 위해서는 Save 또는 Save As 버튼을 클릭하여 해당 매니페스 트 파일들의 정보를 저장합니다.

### 새로운 파트너쉽 추가하기

이미 존재하는 서비스에 새로운 파트너 서비스를 추가할 수 있으며, 추가할 서비스를 선택한 후 메뉴에서 Add a Partnership 항목을 클릭하여 추가합니다.

### 매니페스트 구성 정보의 설정

매니페스트 구성 정보는 4개의 옵션 설정 항목을 포함하고 있습니다. 처음 2개의 설정 항목들은 DSS 배포 패키지를 위한 파라메터이며 배포 패키지의 저장 경로나 명령어 옵션 등이 지정됩니다. 나머지 두개의 설정 항목들은 매니페스트를 수행하기 위한 HTTP 또는 TCP 포트에 대한 정보 등을 설정합니다.

이러한 정보들은 ".editor-settings" 라는 확장자를 가진 별도의 파일에 저장되며, 이러한 파 일이 없을 경우에는 기존적인 설정으로 초기화 됩니다.